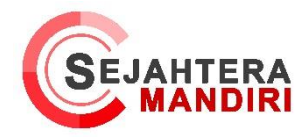

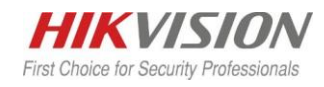

Setting Absensi pada IVMS 4200 AC ( Access Control )

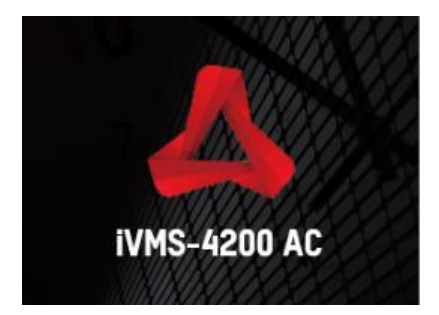

*IVMS 4200 AC* ini merupakan software khusus dari Hikvision yang berguna untuk mengatur berbagai tipe *Access control* dari Hikvision, pada tutorial kali ini kami ingin menginformasikan cara mengatur absensi pada *IVMS 4200 AC*, terminal yang kami gunakan yaitu *DS-K1T8003MF*

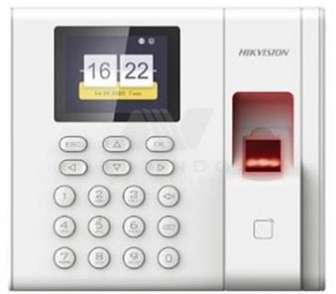

1. Tambahkan dahulu device terminal ke *IVMS 4200 AC* pada menu *Maintenance & Management – Device Managemen*t, kemudian pilih *online Device* untuk melihat *Access control* yang ada di jaringan kita .

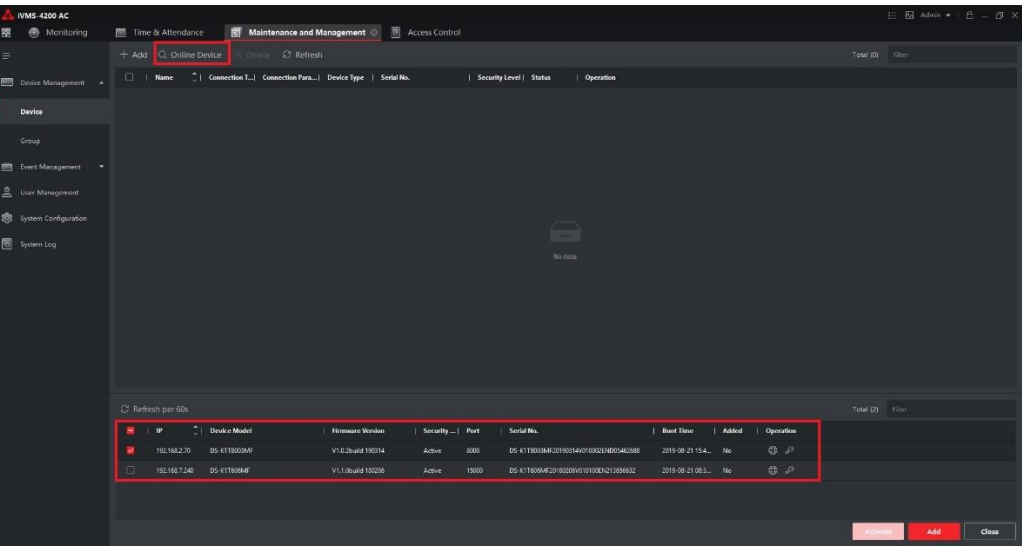

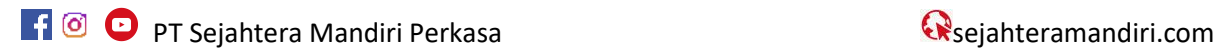

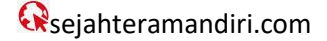

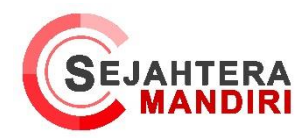

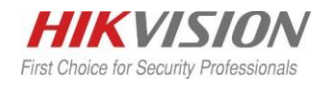

2. Kemudian masukkan Username dan password Device nya kemudian pilih Synchronize Time supaya jam di IVMS dan device sinkron.

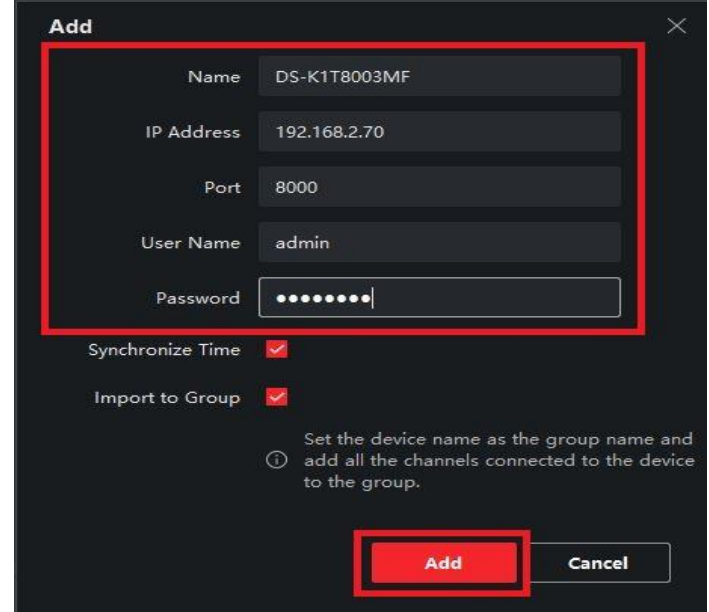

3. Lalu Tambah Nama kantor dengan cara klik add di sebelah kiri kemudian masukan nama kantor, jika ingin menambah divisi silahkan add divisi pada sub kantor nya, untuk menambahkan user ada beberapa metode yaitu dengan cara menambahkan langsung dari IVMS atau daftar dari device nya

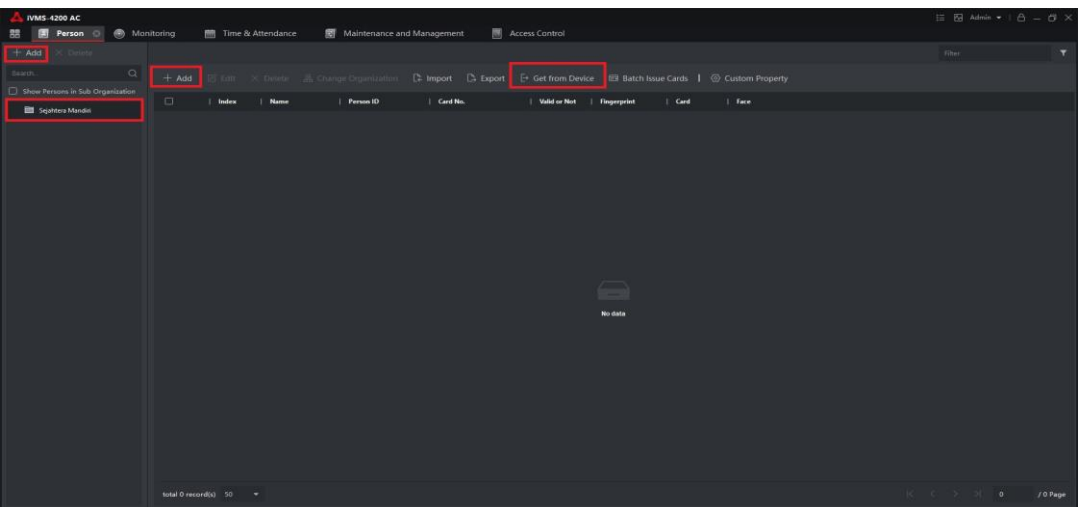

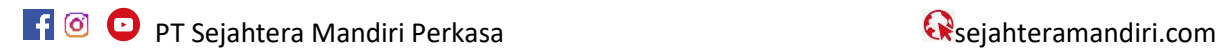

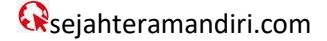

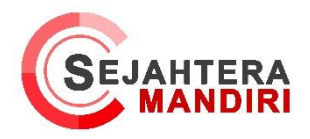

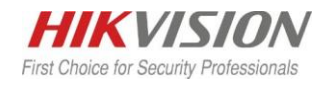

4. Jika ingin mengambil user yang sudah ada pada terminal pilih Get From Device, kemudian pilih device nya

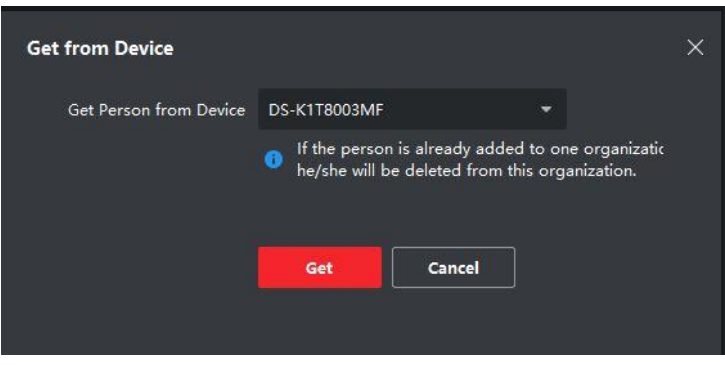

5. Pilih *add* untuk menambahkan user dari *ivms*, kemudain Data karyawan nya, untuk menambahkan *credential* seperti kartu dan fingerprint tekan +.

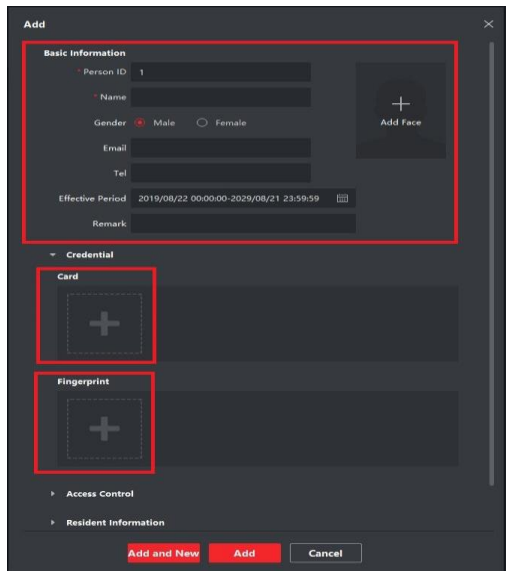

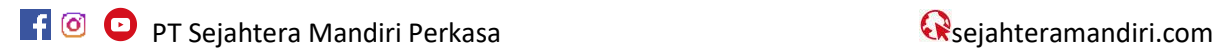

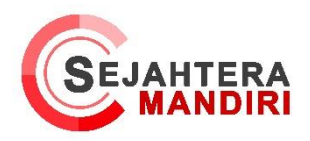

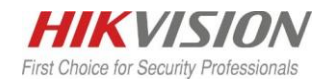

6. Untuk konfigurasi pendaftaran jari maupun kartu bisa dengan menggunakan *terminal* untuk *reader* ataupun menggunanakn *issuer*, *issuer* adalah device yang berfungsi untuk mendaftarkan kartu/finger langsung dari *IVMS* nya, jika ingin menggunakan *terminal* sebagai *reader* nya pilih remote pada setttingan reader nya lalu pilih *device terminal* kita, kemudian tekan *read* untuk membaca, kemudian tempelkan kartu / finger ke terminal nya

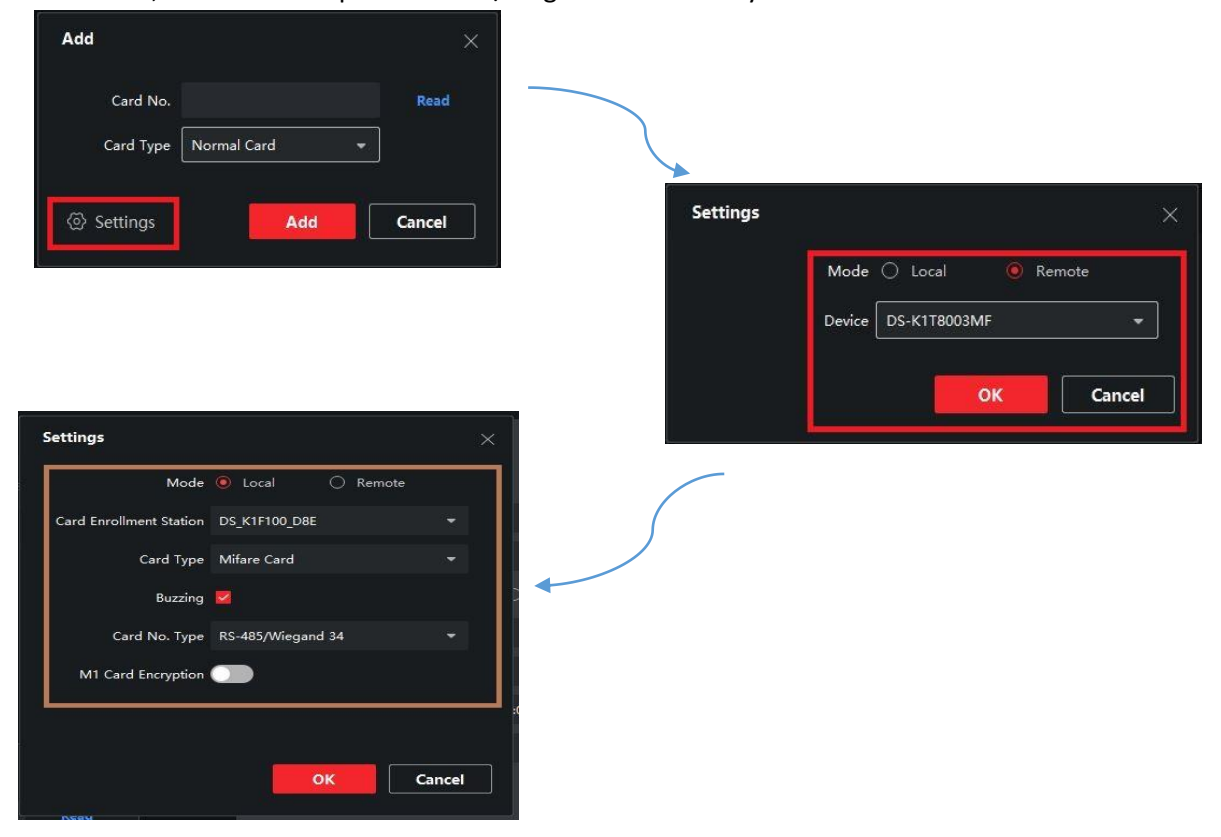

7. Kemudian setting *Time & attendance*, tentukan hari libur nya di *Weekend Settings*, kemudian konfigurasikan Absen nya*, Check in Late for* adalah ketentuan absensi setelah telat dari waktu yang kita pilih*, Check Out Early* for adalah ketentuan jika ada salah satu karyawan yang pulang lebih awal pada waktu yang di pilih

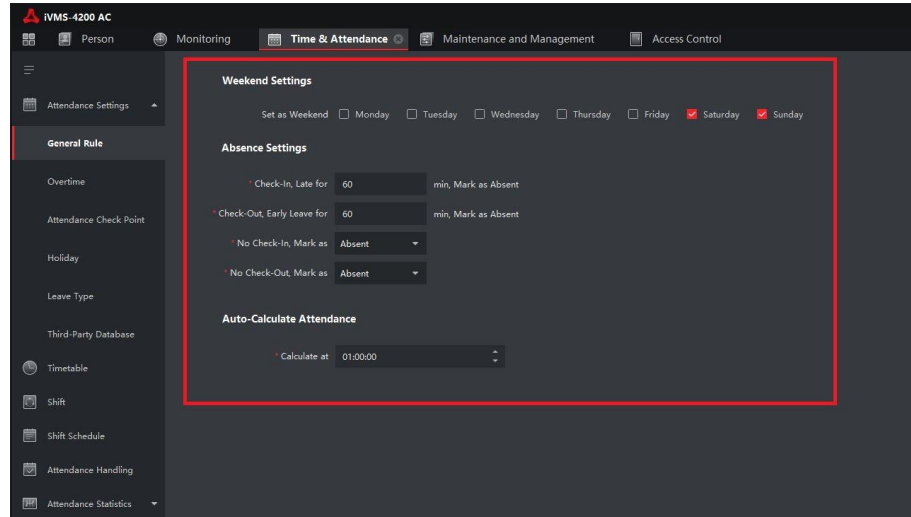

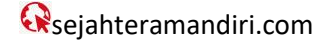

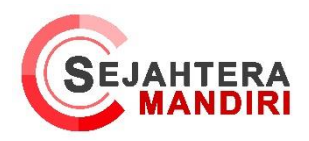

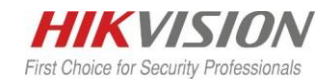

8. Buat Timetable, Timetable ini berfungsi untuk memasukkan jam pada shift yang akan di buat, tentukan pilihan untuk mengkalkulasi absensi nya jika pilihian First in & Last out maka absensi akan mengkalkulasikan check-in nya pada saat karyawan pertama kali tap absen dan Check-out pada saat karyawan terakhir kali tap absen. Kemudian atur jam absen nya, Valid Check in time adalah ketentuan batas absen masuk karywan sedangkan Valid Check-out time adalah ketentuan batas absen pulang karyawan

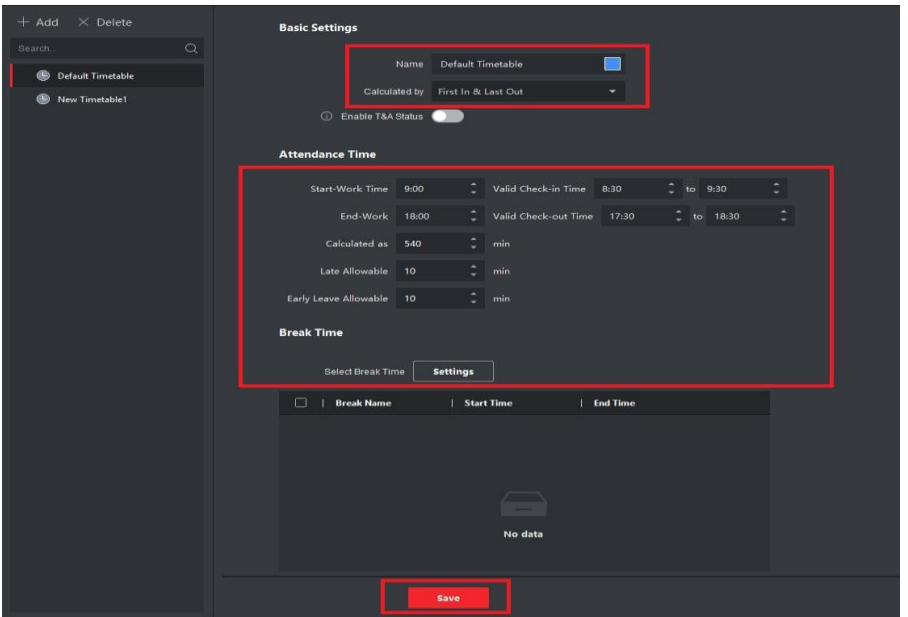

9. Buat jam istirahatnya tentukan waktu mulai dan akhir istirahatnya, No Earlier Than merupakan ketentuan validasi waktu istirahat, dan No Later Than merupakan validasi Waktu akhir istirahat

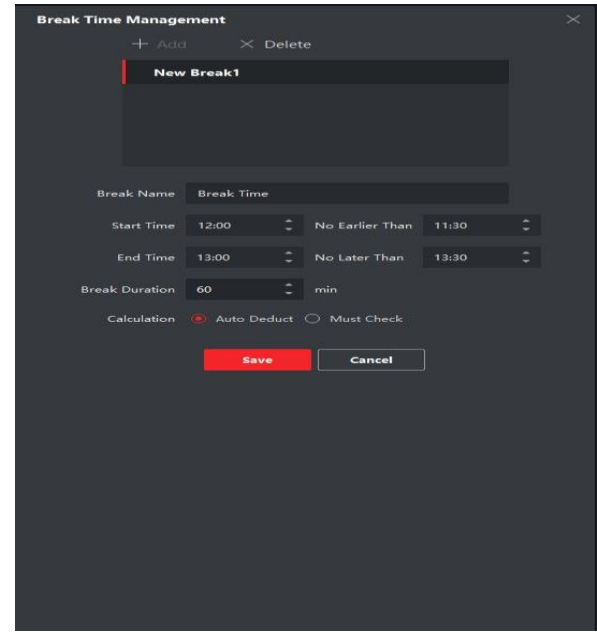

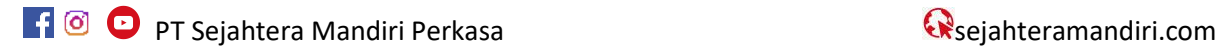

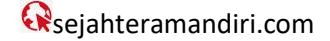

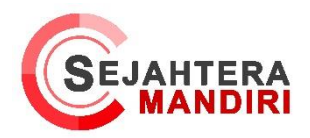

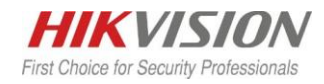

10. Setelah selesai konfigurasi Timetable nya kemudian buatkan Shift dengan cara Klik add untuk membuat baru kemudian pilih time table yang tadi di buat kemudian klik hari pada table hari di bawahnya untuk menambahkan nya

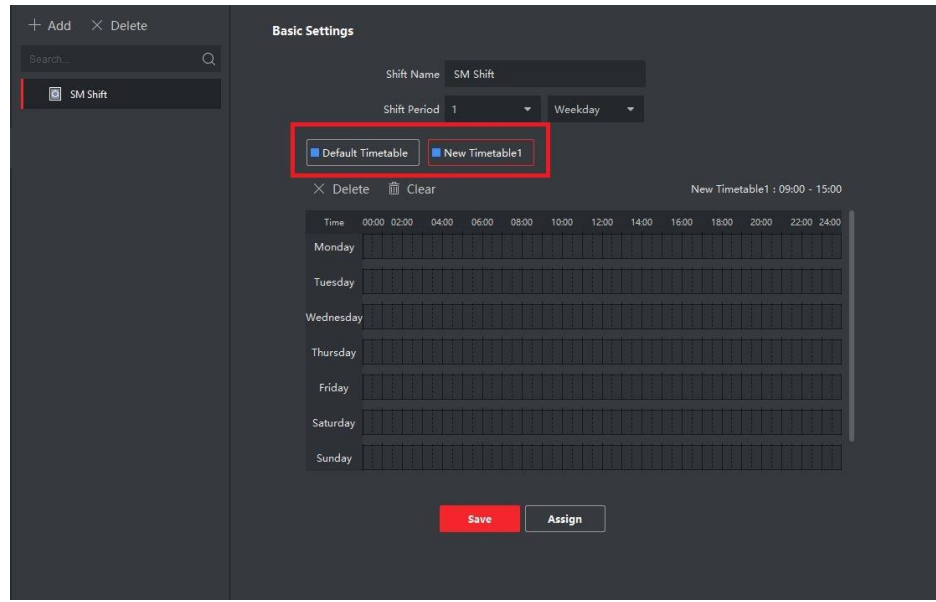

11. Atur Shift nya, pada menu ini kita dapat mengatur shift perdivisi, perorang, maupun satu kantor nya

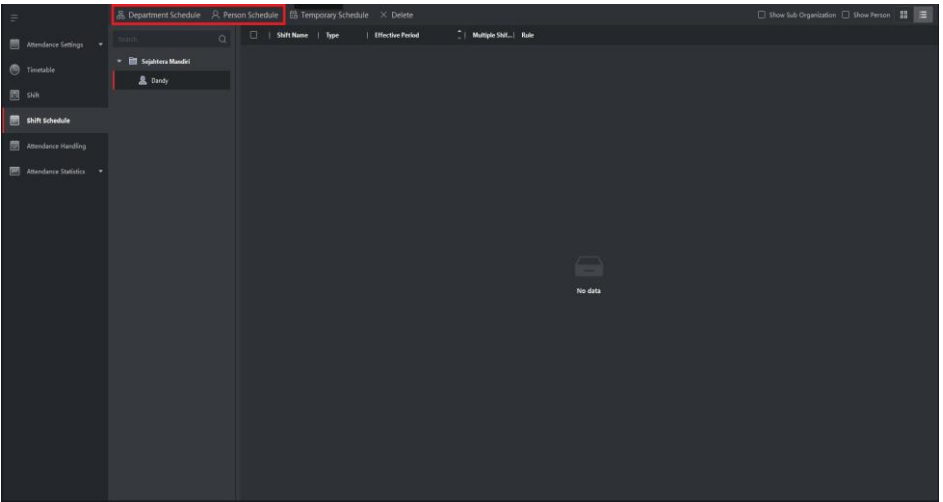

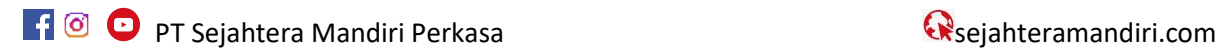

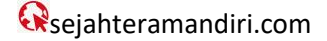

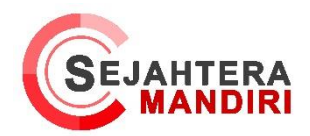

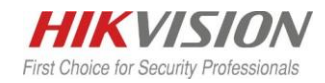

12. Pada Department Schedule pilih shift yang tadi kita buat dan tanggal efektif nya, dan atur shift rule sesai kebutuhan

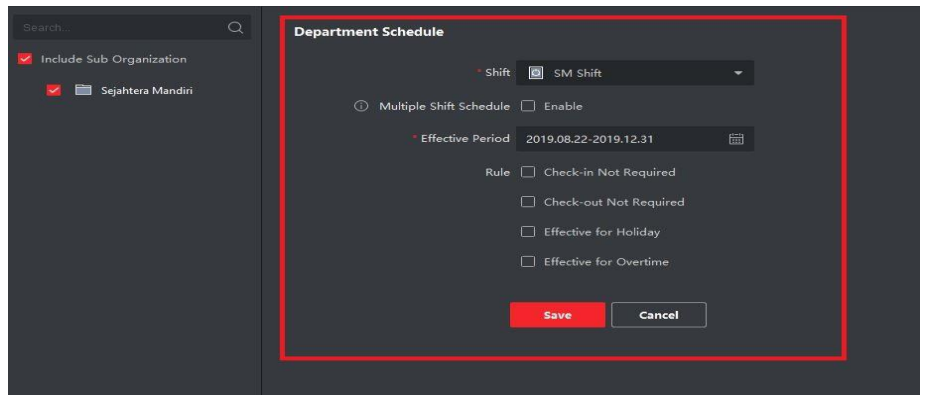

13. Setelah Shift dan person di buat langkah selanjutnya adalah membuat access group yang berfungsi untuk mengirim perintah yang dibuat ke terminal nya, Pilih Access Control – access Group, Kemudian Klik Add untuk menambahkan Access Group nya

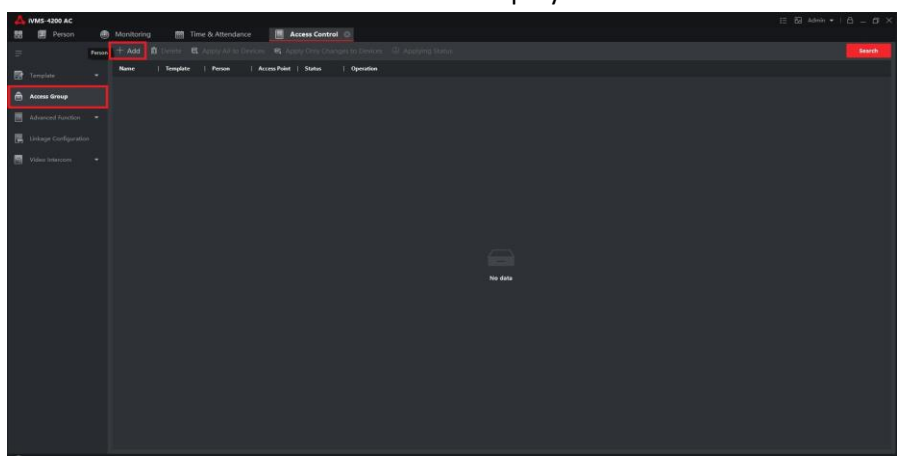

14. Kemudian masukkan Nama Access Group nya, Klik Divisi atau department yang di buat tadi kemudian pilih terminal nya , jika sudah klik Save

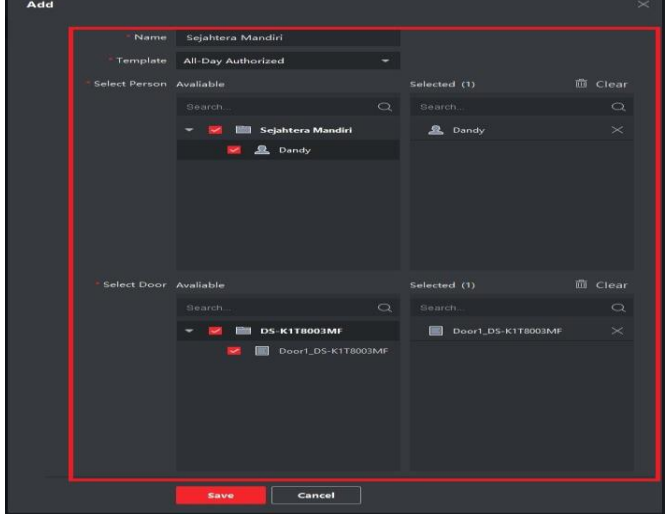

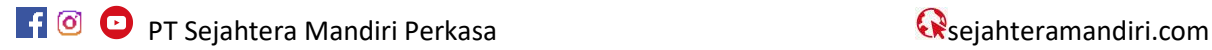

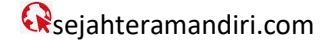

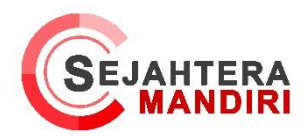

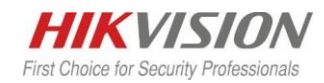

15. Jika Access Group telah di buat maka langkah selanjutnya adalah pilih Apply All to Device/Apply Only changes to device jika ingin menyelesaikan perubahan pada satu access Door saja

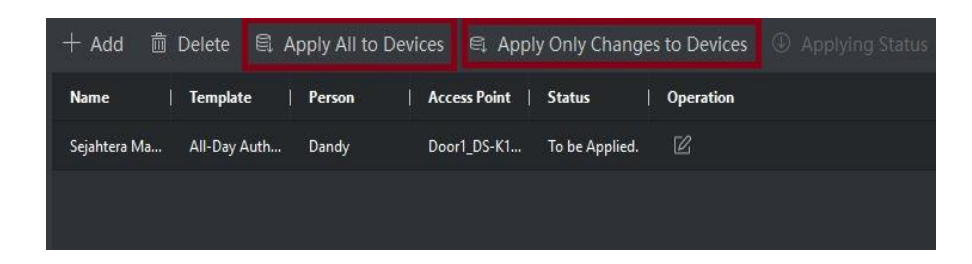

16. Tampilan jika sudah berhasil tersimpan

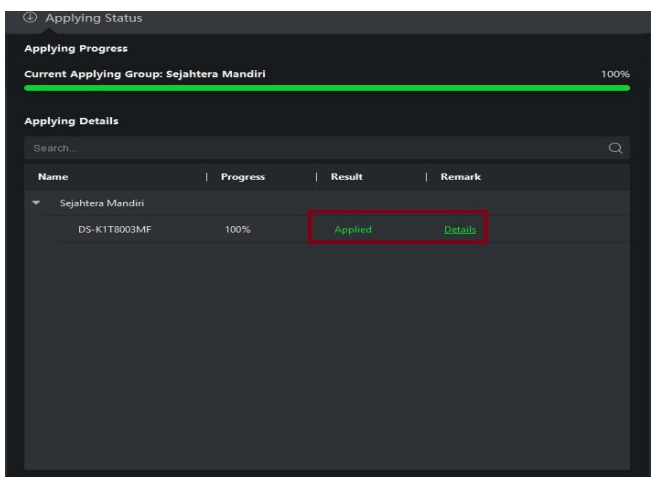

17. Untuk melihat Report Absensi pilih menu Time & Attendances – Attendace Static- Calculate, kemudian pilih department dan tanggal yang di inginkan beserta keterangan nya, jika sudah klik Calculate maka akan tampil Nama Karyawan beserta detail absen nya

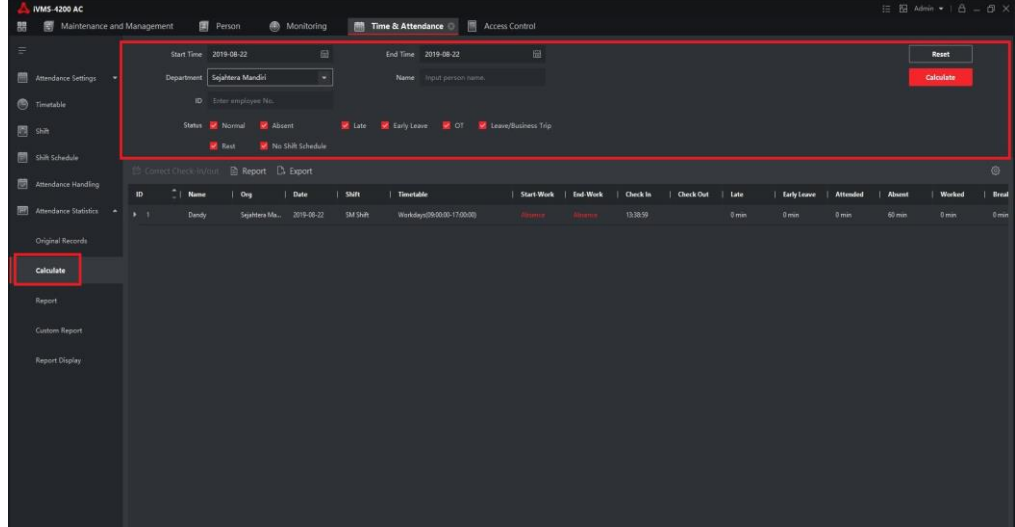

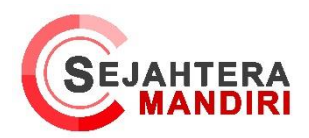

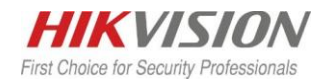

18. Jika ingin membuat report otomatis ke email , pilih Custom Report kemudian pilih add untuk menambah report

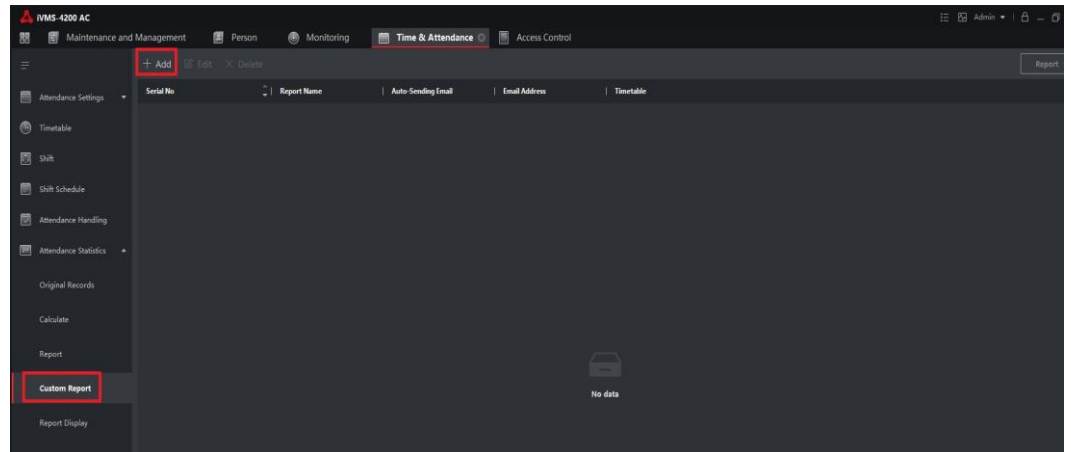

19. Kemudian Masukkan Report Name dan Report type kemudian pilih person / divisi nya. pilih Auto Sending Email untuk mengirimkan report ke email dan masukkan alamat email kemudian tentukan jadwal pengiriman report nya.

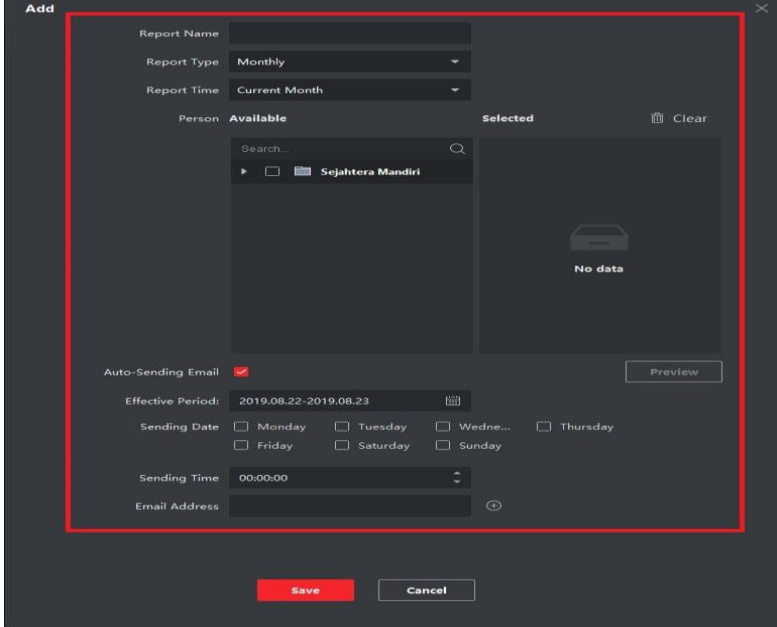

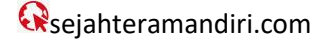